平石研究室

# VR 型ドライブシミュレータの設計 S18059 柏瀬悠輔

#### 1. はじめに

本研究では,VR 型のドライブシミュレータの作 成を目的とする.VR 技術を利用することで,実際 の運転ではなく、シミュレーション環境による現実 に近い形での実験を可能にする.これまでの研究 においてゲーム開発エンジンである Unity を利用 して、パソコン上で稼働可能なドライビングゲーム の作成を行なった.本研究では,それに対してゲ ーム用のドライビングコントローラに対応させ,さら に,VR 装置への拡張を行なった.

#### 2. 使用機材

図 1 は、本研究で使用したドライビングコントロ ーラであり,Logicool 社製の DRIVING FORCE レ ーシングホイール G29 を採用した.この機種は Unity に対応しており、SDK<sup>1)</sup>を利用して独自のプ ログラムに,ドライビングコントローラを対応させる ことが可能である.

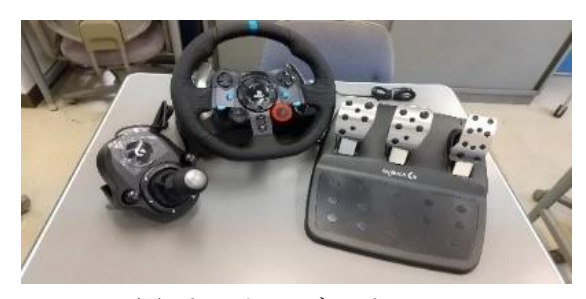

図1:ドライビングコントローラ

本研究では,ドライビングゲームをVRに拡張す るために図 2 の Oculus QUEST2 を使用した.ドラ イビンクコントローラ同様に,Unity に対応しており, Oculus Integration というライブラリをダウンロード することで,作成したアプリケーションを VR 環境 に対応させることが可能である 2). 今回の実験で

は自車を運転するためのドライビングコントローラ を用意したため,付属のコントローラーは使用しな **い**.

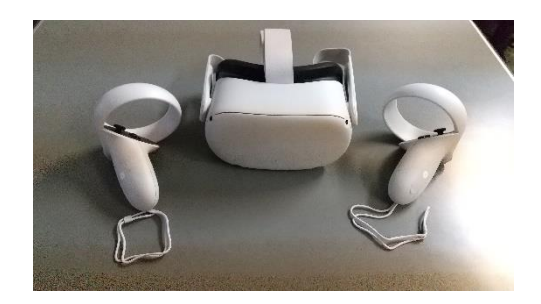

図 2 :Oculus QUEST2

### 3. ドライビングコントローラのプログラムコード

以下のプログラムは,ドライビングコントローラの プログラムの一部であり,自分が操作する車を動 かすためのプログラムである.

- 1 steer =  $rec.IX / 32768f$ ;
- 2  $\alpha$ ccel = -1  $*$  rec.lY / 65536f + 0.5f;
- 3 brake =  $-1$  \* rec.lRz / 65536f + 0.5f;
- 4 hand  $= -1 * \text{rec.rglSilder}[0] / 65536f + 0.5f;$

1 行目の rec.lX はハンドル操作の値,2 行目の rec.lY はアクセルペダルの値,3 行目の rec.lRz はブレーキペダルの値,rec.rglSlider[0]はハンド ブレーキの値を取得するための変数であり,それ ぞれ,符号付き整数2バイトの範囲(-32768 から 32767)でデータを取得することができる.そのた め,1 行目のハンドル値(steer)には,左にいっぱ いに切った状態で-1,真ん中で 0,右にいっぱい に切った状態で1となるように値をセットしている. 2 行目から 4 行目のアクセルの値(accel),ブレー キの値(brake),ハンドブレーキの値(hand)では,

それぞれの変数の値が,踏んでいない状態でプ ラス,踏んだ状態でマイナスとなるため,それぞれ, 踏んでない状態で0,いっぱいに踏んだ状態で-1 となるように,それぞれの値をセットしている.

## 4. ドライビングゲームの実行

ドライビングゲームを作成した Windows の PC と QUEST2 を USB ケーブルで接続すると図 3 のよう に QUEST2 で PC の画面を見ることが可能になる. そして,PC 側の Unity の実行ボタンをクリックする と QUEST2 でドライビングゲームを実行することが 出来る(図 4).

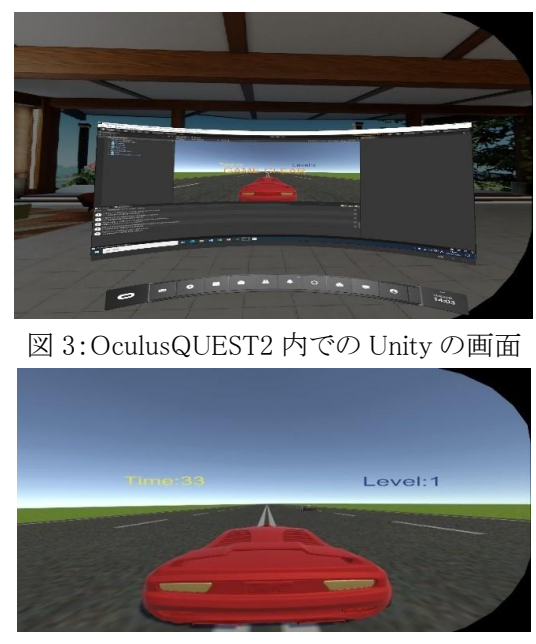

図 4:ドライビングゲームの実行画面

作成したゲームは,自車(赤い車)が,障害物 である他車(黒い車)を避けながら制限時間が 0 になるまで直線道路を走るゲームである.自車が 他車と衝突すると GAME OVER という文字が画 面に表示されてゲームが終了する. 制限時間が 0 になるまで他車に衝突しなかった場合は GAME CLEAR という文字が画面に表示される.

最初の制限時間は 45 秒に設定されており, Level が上がるごとに車の速度が速くなるようにな っている(表 1). 実行画面の右上に青い文字で現 在の Level が表示され,左上に黄色の文字で残り の秒数の Time が表示される(図 4). 図 5 は, 実 際にドライビングゲームを実行している様子である.

表 1:Level 別の車の最高速度

| Level   | 最高速度(m/s) |
|---------|-----------|
| Level 1 | 50        |
| Level 2 | 75        |
| Level 3 | 100       |
| Level 4 | 125       |
| Level 5 | 150       |

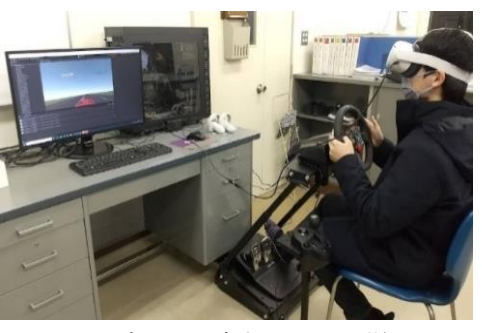

図 5:ゲームを実行している様子

### 5. おわりに

本研究では,Unity で作成したドライビングゲー ムをドライビングコントローラに対応させ,VR 装置 への拡張を行なった.設定を完了するのにダウン ロードするものが多く時間がかかるため,空き容量 の多いパソコンを用意して,Wi-Fi 環境が良い所 で作業をする必要がある.

## 6. 参考文献

- 1) Logitech G29 を使うために LogitechSDK を セットアップ-Unity https://fujiya228.com/unity-logitech-g29-setup
- 2) Unity + Oculus Quest 2 開発メモ https://framesynthesis.jp/tech/unity/oculusques t/